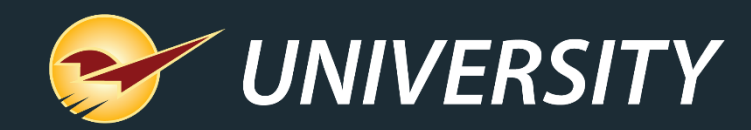

# Build Business with Layaway Programs

Charles Owen *Chief Experience Officer* June 6, 2023

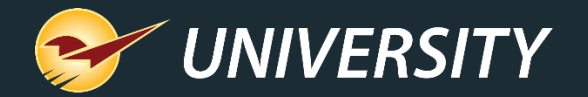

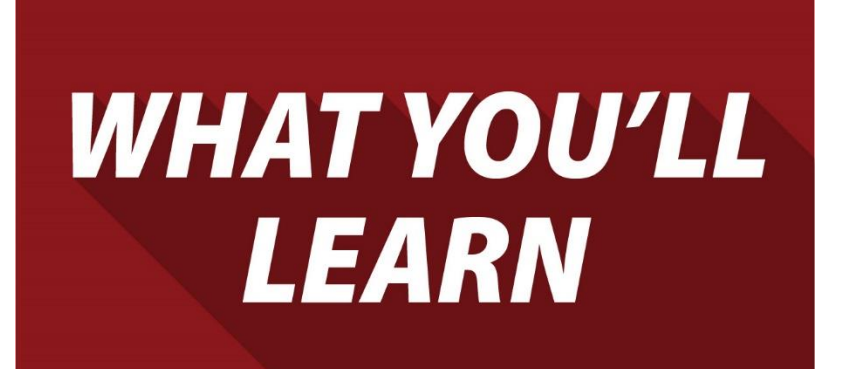

- About layaway plans
- Create a layaway account
- Create a layaway order
- Receive a layaway payment
- View a layaway status
- Recall and complete a layaway transaction
- Create a layaway payment report
- Create a customer report for layaway orders

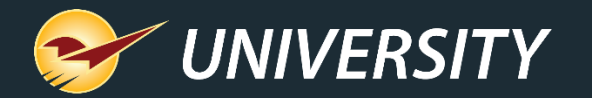

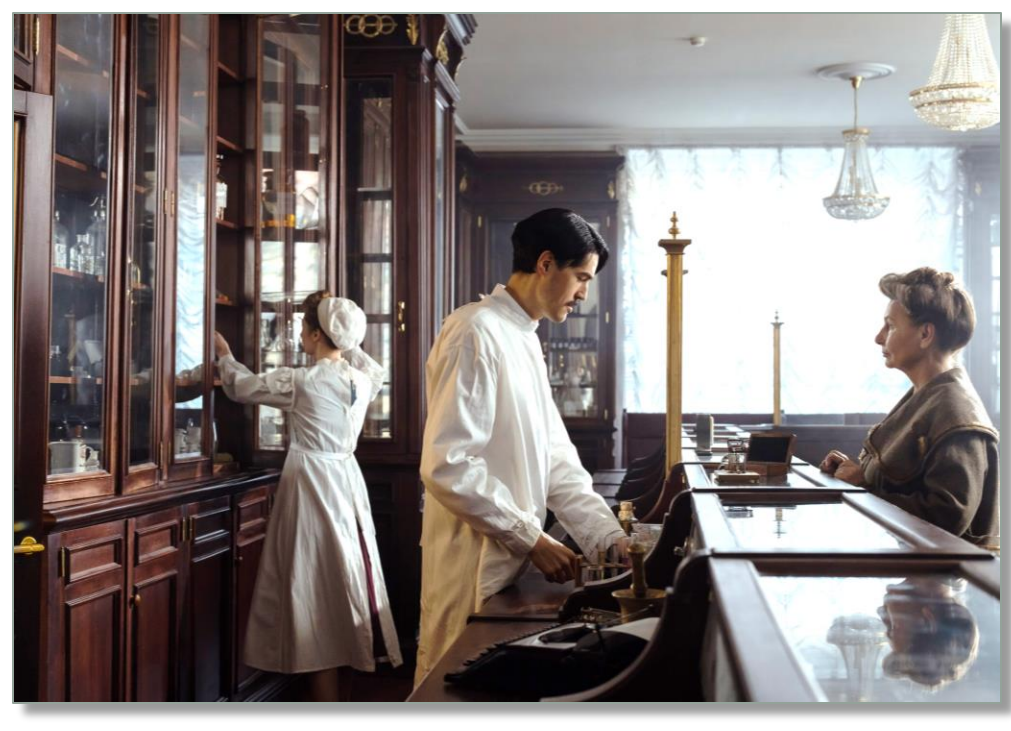

- History of Layaways **Elestian Layaway plans first appeared during the** Great Depression when a lot of people didn't have enough cash to pay full price for large purchases.
	- Retailers responded by allowing customers to make payments on these items and pick them up when payment was made in full.
	- Layaway plans were popular up until the 1980s when credit card usage increased.

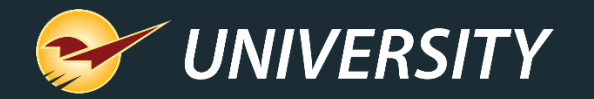

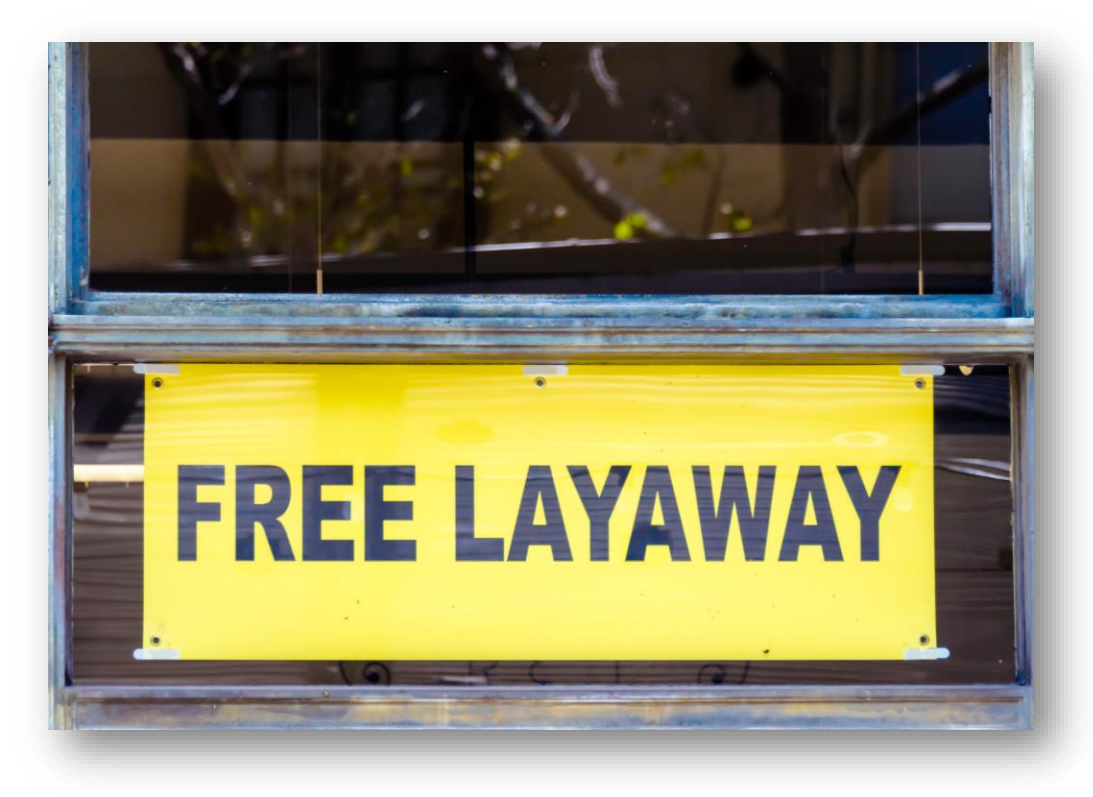

- Layaway Plans Still Strong A 2018 study by eMarketer showed 31% of shoppers would not have made a purchase if a layaway plan were not available.
	- Retailers such as Amazon, Best Buy, Big Lots, Burlington, Kmart and Sears all offer layaway plans.
	- Layaway is not a loan or offer of credit. It is a purchase agreement that reserves an item which is paid for over a set period of time.

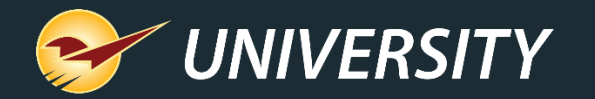

## Advantages for customers

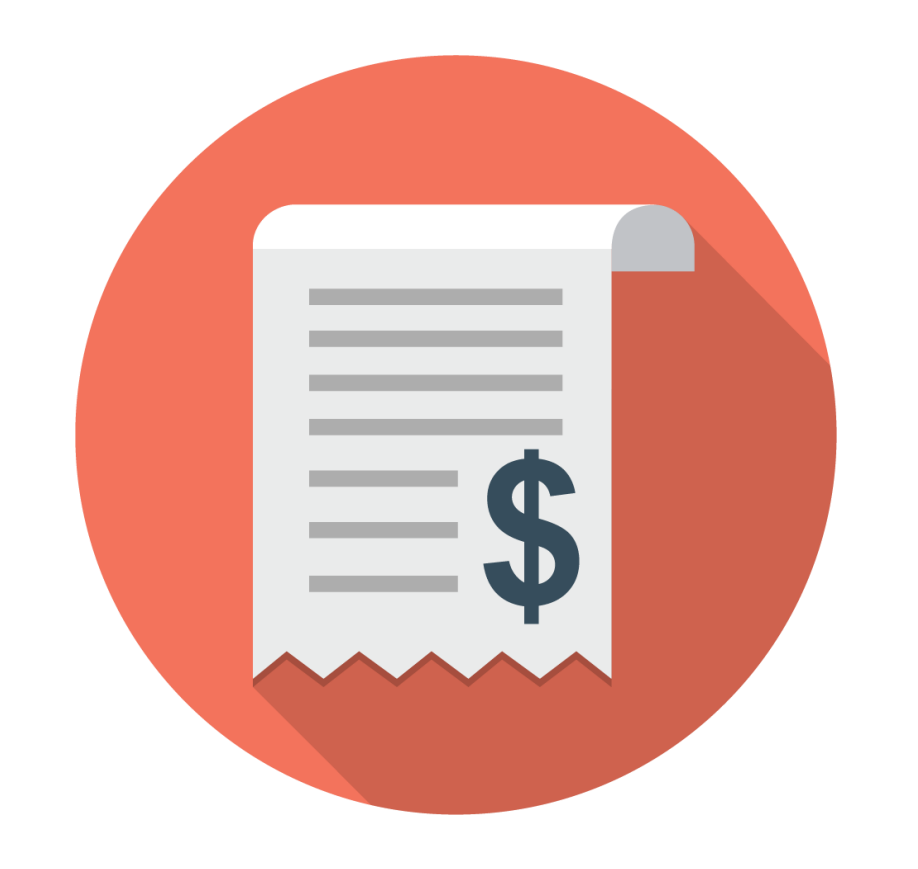

- 0% interest makes layaway a cheaper option than credit cards.
- Makes large purchases easier to make.
- Doesn't show up on a customer's credit report.
- Reserves a product and secures its availability which is good for high demand products.

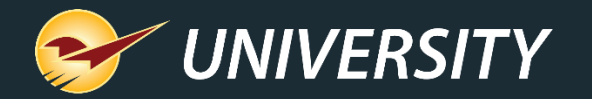

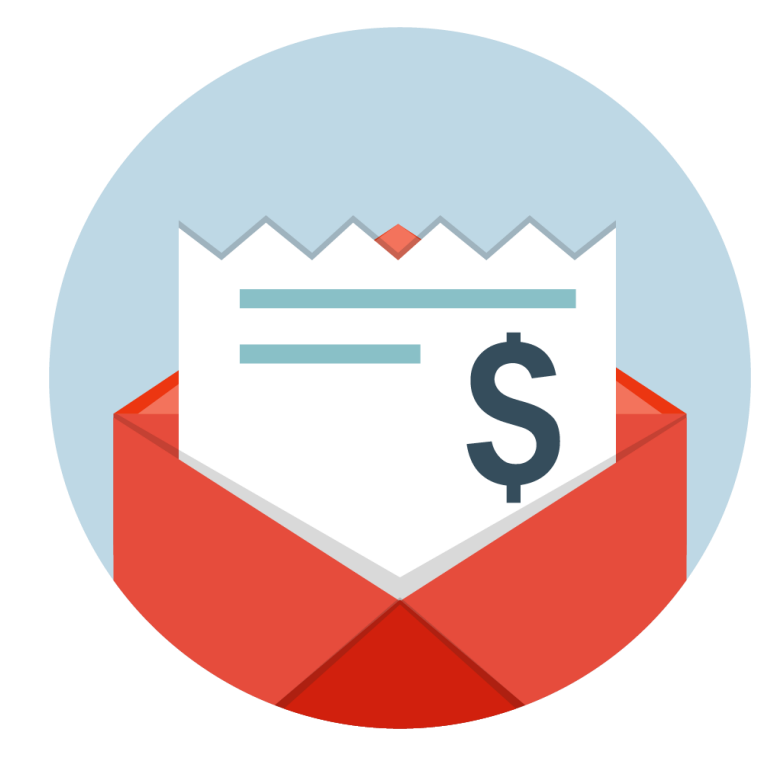

- Advantages for stores 0% interest provides a cheaper option for customers thereby increasing sales.
	- Provides an excellent marketing tool.
	- Layaway plan sales don't show up on a customer's credit report which allows stores to make sales to customers who might have a sketchy credit history.
	- Creates a better shopping experience for customers by offering affordable payment options.

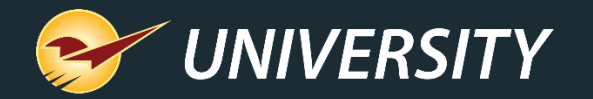

# Creating a layaway account When creating a layaway account in

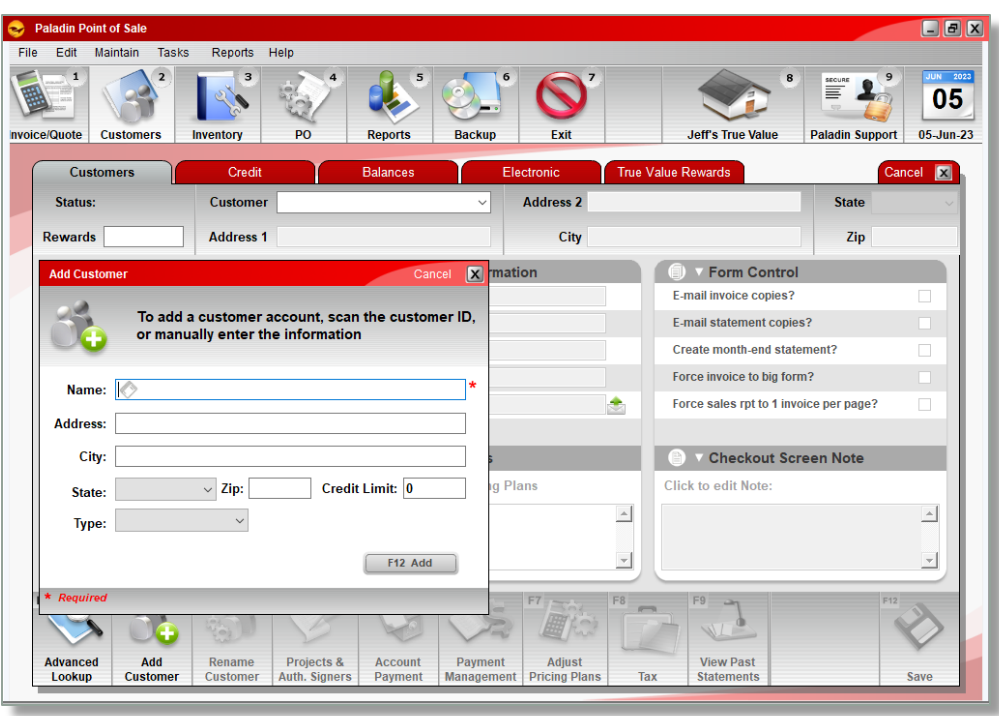

Paladin, it is recommended that you create a separate layaway account for each customer.

- 1. In Paladin, on the top ribbon, select the **Customers** module.
- 2. On the bottom ribbon of the module, select **F2 Add Customer**.
- 3. In the **Add Customer** window, fill out their contact information.

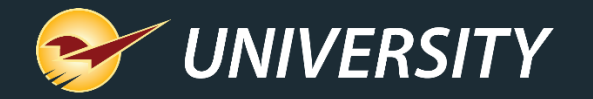

# Creating a layaway account (cont'd)

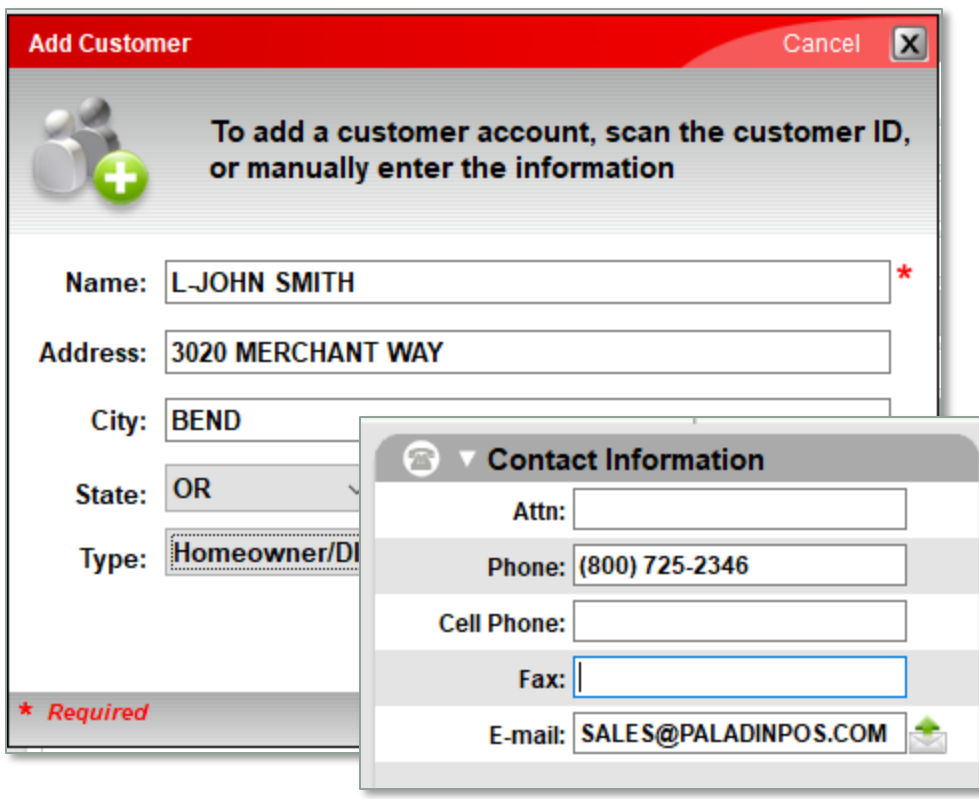

If you have a 2D barcode scanner barcode scanner you can scan the back of a driver's license, which will auto-fill the address information.

4. To identify it as a layaway customer, in the **Name** field, be sure to include the word **LAYAWAY** or the letter **L-** (L dash) before your customer's name. (examples: LAYAWAY-JOHN SMITH or L-JOHN SMITH)

### 5. Click **F12 Add**.

*Tip: You'll want to collect and record their phone & email as well.*

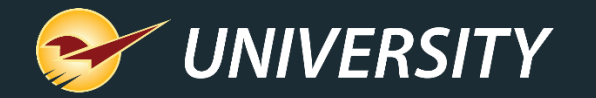

## Creating a layaway account (cont'd)

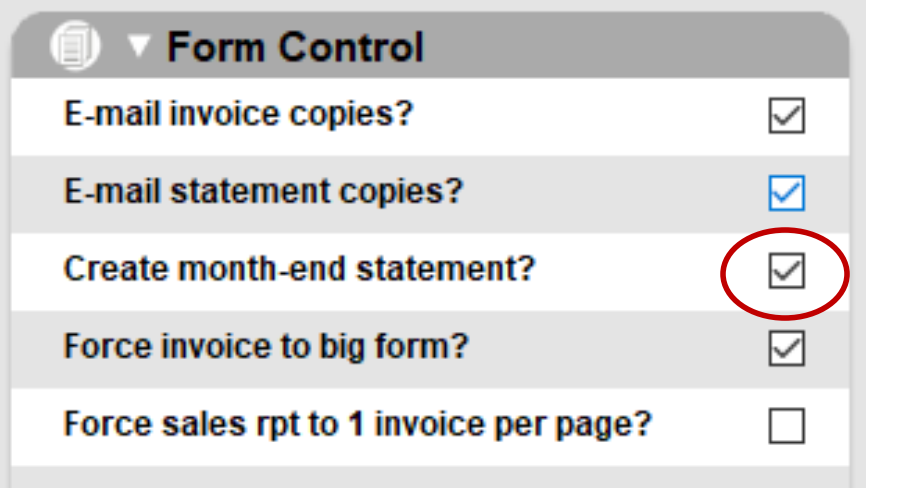

6. In the **Customer** tab > **Form Control** pane, depending on if you want layaway customers to receive statements, either check or uncheck **Create month-end statement?**

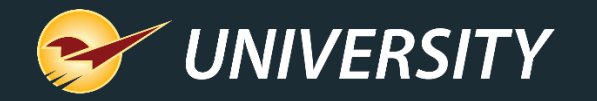

# Creating a layaway account (cont'd)

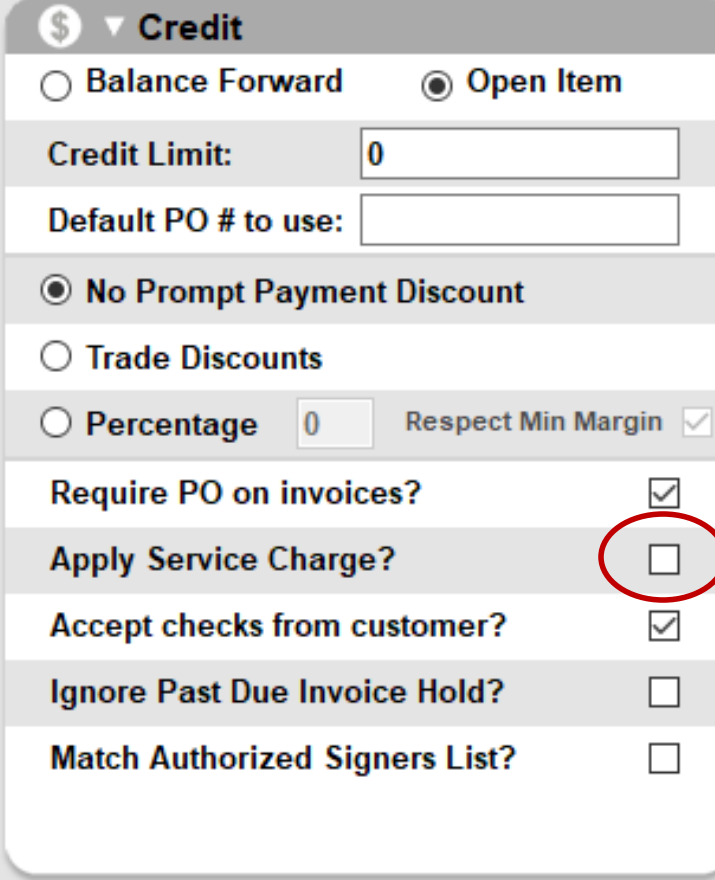

7. Select the **Credit** tab.

8. In the Credit pane, uncheck **Apply Service Charge?** (Layaways don't need this, but by default it is selected when creating a new customer account).

### 9. Click **F12 Save**.

Now that a layaway account is created, depending on if you want layaway customers to receive statements (see step 6 on the previous slide), you'll be able to send a monthly statement as a reminder to your layaway customer(s).

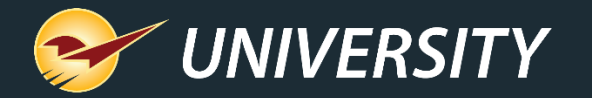

# Creating a layaway order

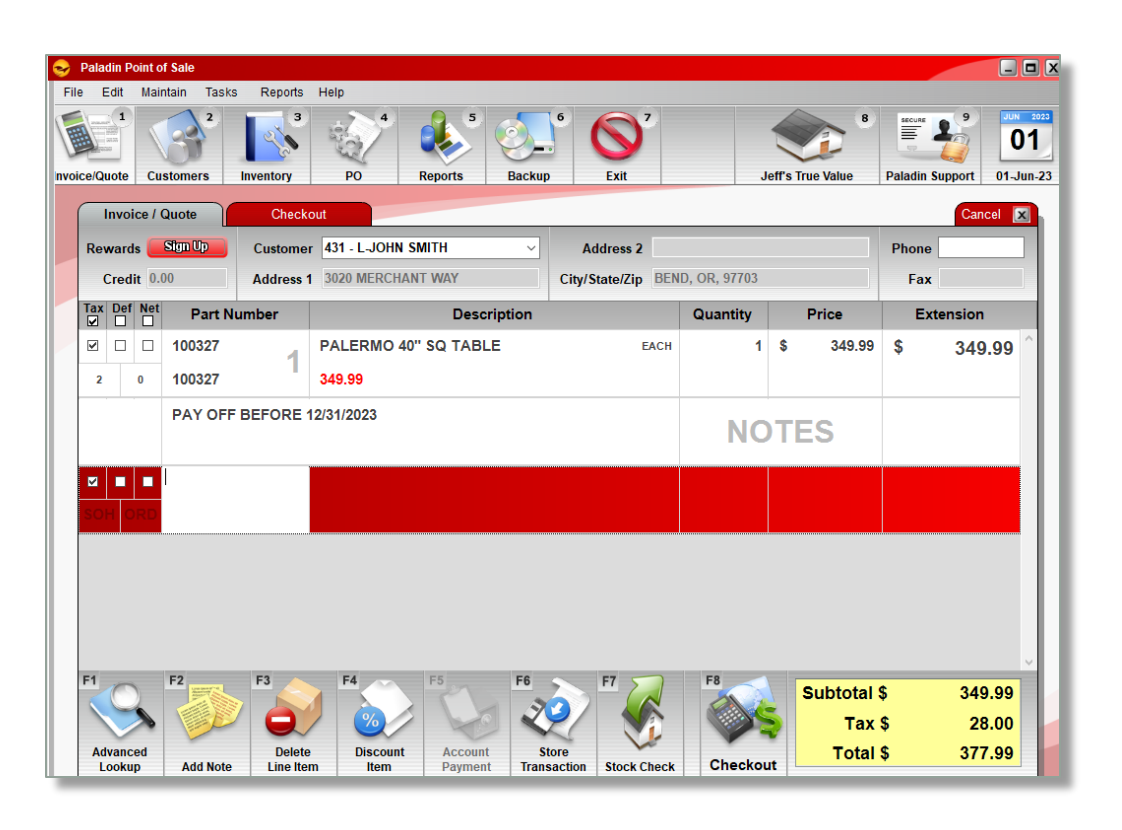

- 1. In Paladin, on the top ribbon, select the **Invoice/Quote** module.
- 2. In the **Invoice/Quote** tab, in the **Customer** list, select the layaway customer.
- 3. Scan the item or enter the part number in the **Part number** box and press **Enter**.
- 4. Enter a quantity in the **Quantity** box if more than 1 and press **Enter**.
- 5. As an option, enter a **Note** describing any special conditions of the layaway terms.
- 6. On the bottom ribbon, click **Store Transaction**.

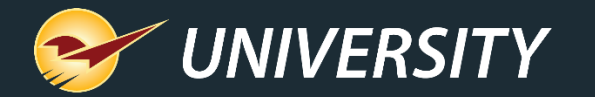

# Creating a layaway order (cont'd)

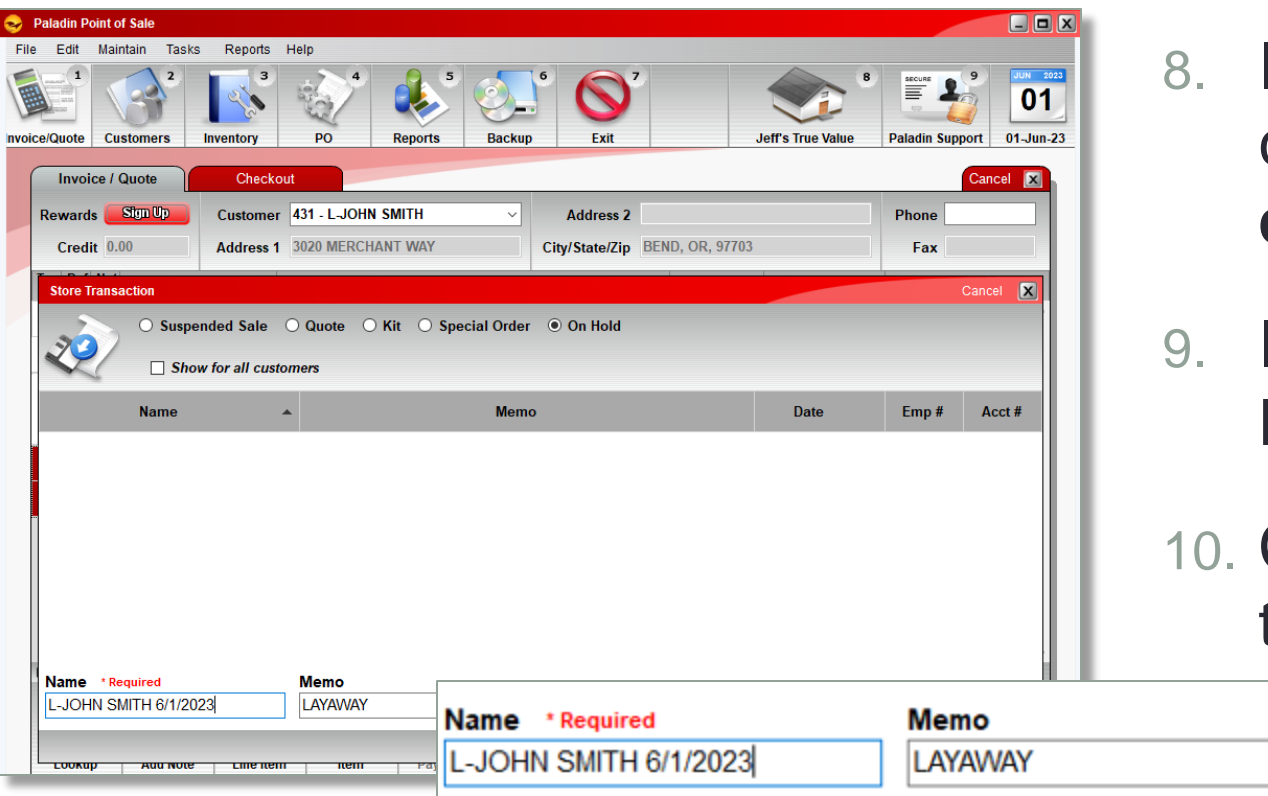

- 7. In the **Store Transaction** window, select **On Hold**.
- 8. In the **Name** box, enter a layaway customer **name** followed by the **current date,** (because Name must be unique).

### In the Memo box enter the term **LAYAWAY**.

10. Click **F12 Store**, and then cancel out of the **Invoice/Quote** module.

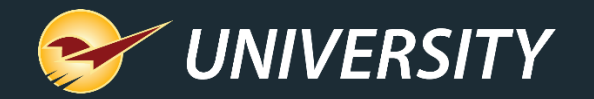

# Receiving a layaway payment

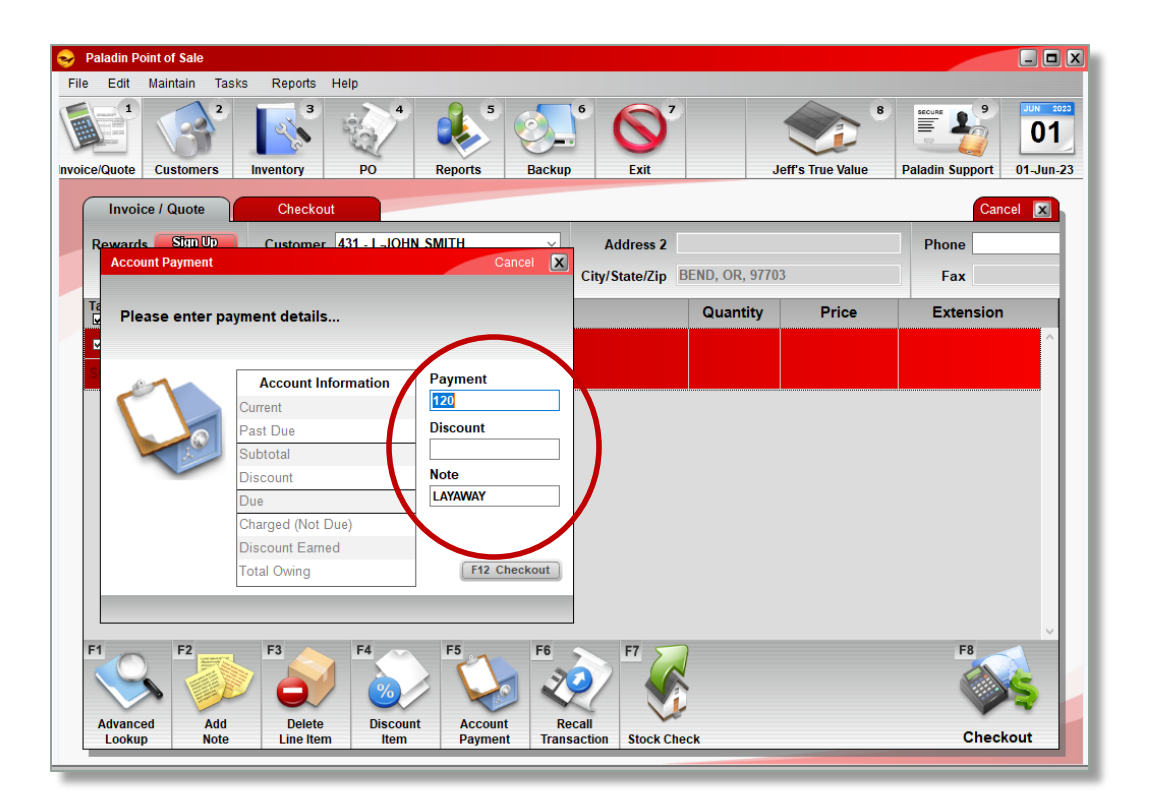

- 1. In Paladin, on the top ribbon, select the **Invoice/Quote** module.
- 2. In the **Customer** list, select the layaway customer.
- 3. On the bottom ribbon, click **F5 Account Payment**.
- 4. In the **Account Payment** window, enter the payment amount in the **Payment** box.
- 5. In the **Note** box, enter the term **LAYAWAY**.

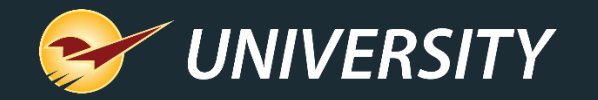

# Receiving a layaway payment (cont'd) 6. Click **F12 Checkout**.

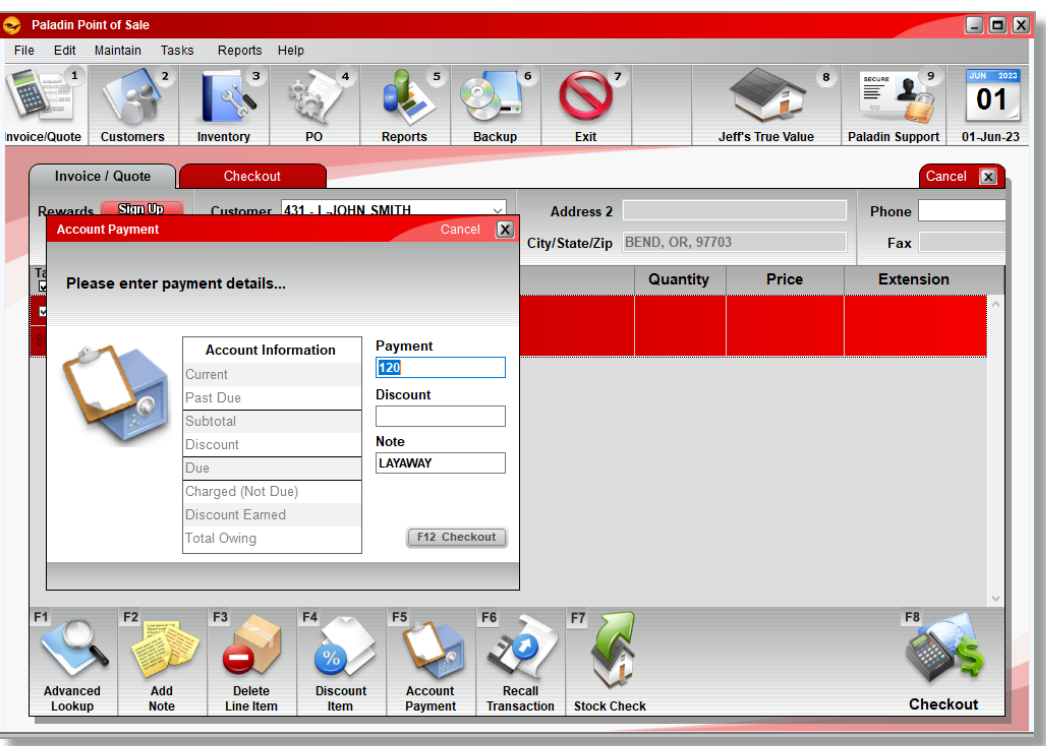

- 
- 7. On the bottom ribbon, select the method of payment, and then press **Enter**.
- 8. In the **Transaction Complete** window, you can print the customer receipt with the payment amount.
- 9. Cancel out of the **Invoice/Quote**  module.

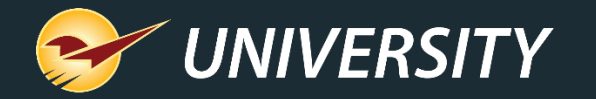

# Viewing a layaway status option #1

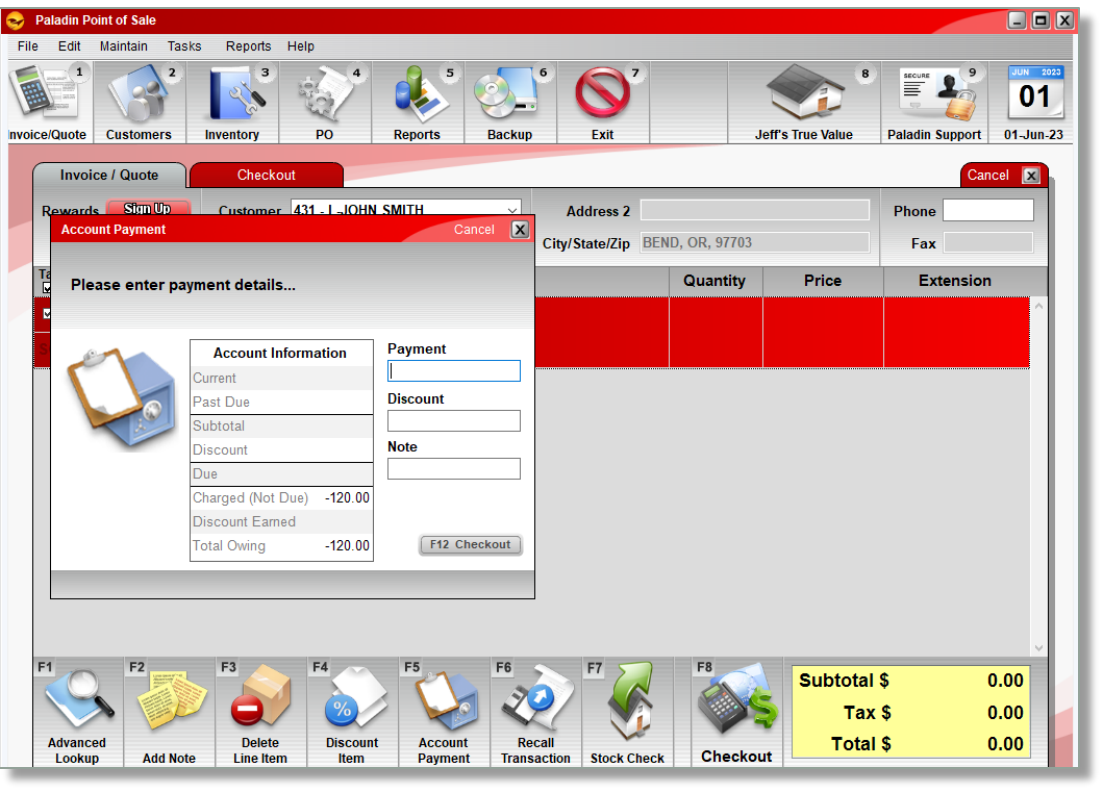

- 1. In Paladin, on the top ribbon, select the **Invoice/Quote** module.
- 2. In the **Customer** list, select the layaway customer. You may search for "L-" or "LAYAWAY-" under **F1 Advanced Lookup**.
- 3. On the bottom ribbon, click **F5 Account Payment**.
- 4. In the **Account Payment** window, the layaway amount will appear as a negative amount in the **Charged (Not Due)** box.
- 5. Click **Cancel**, to exit out of the **Invoice/Quote** module.

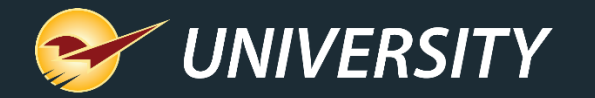

# Viewing a layaway status

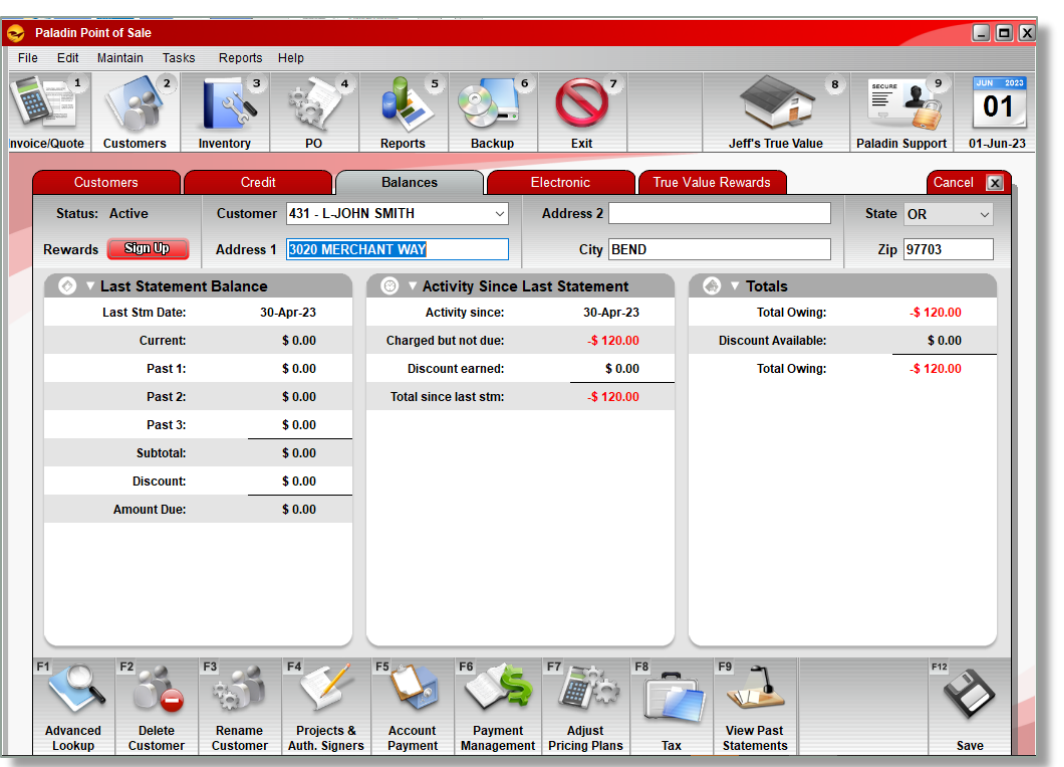

- option  $#2$  1. In Paladin, on the top ribbon, select the **Customer** module.
	- 2. In the **Customer** list, select the layaway customer.
	- 3. Select the **Balances** tab.
	- 4. The credit amount in **red** is the amount paid to date on the layaway item.
	- 5. Click **Cancel**, to exit out of the **Customer** module.

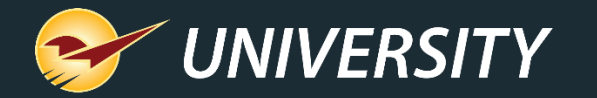

## Recall and complete a layaway transaction

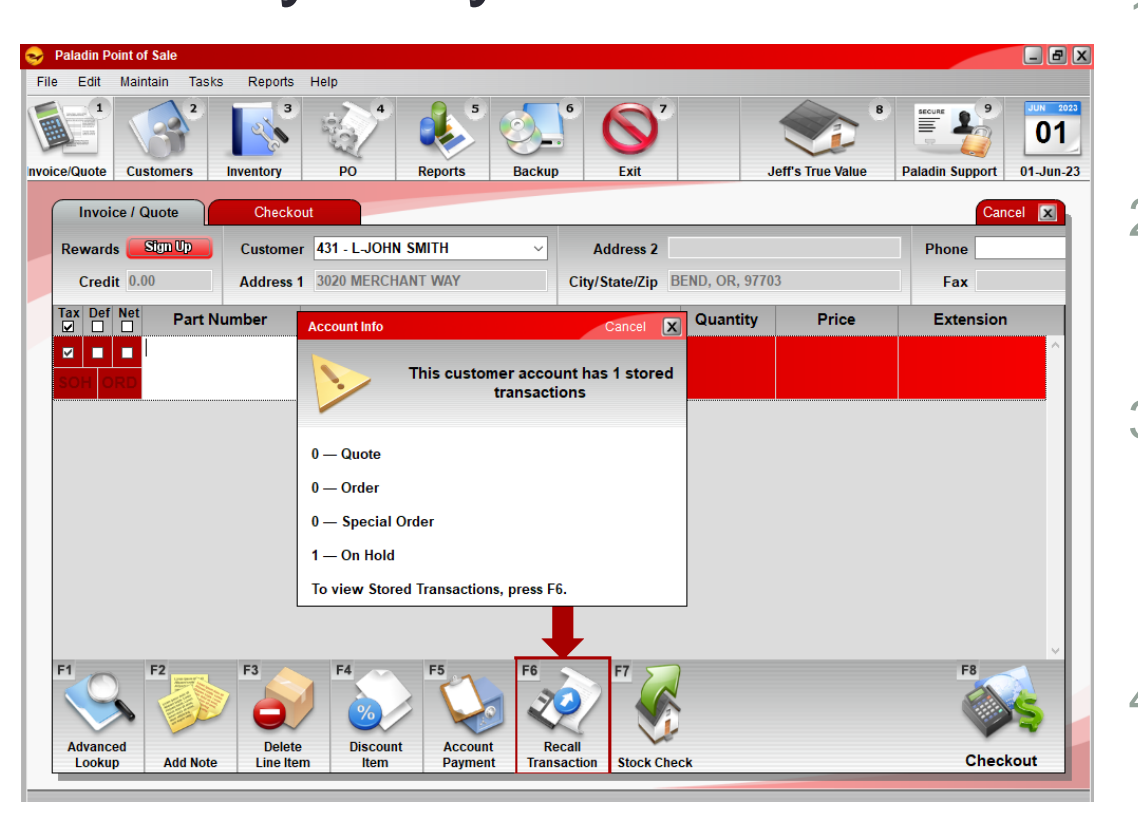

- 1. On the top ribbon, select the **Invoice/Quote** module.
- 2. In the **Customer** list, select the customer.
- 3. If configured, the **Stored Transactions**  window opens and points to **F6 Recall Transaction**.
- 4. Press **F6 Recall Transaction**.

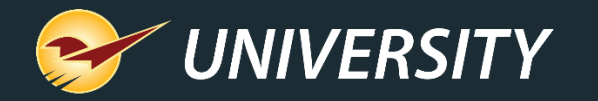

# Recall and complete a layaway transaction (cont'd)

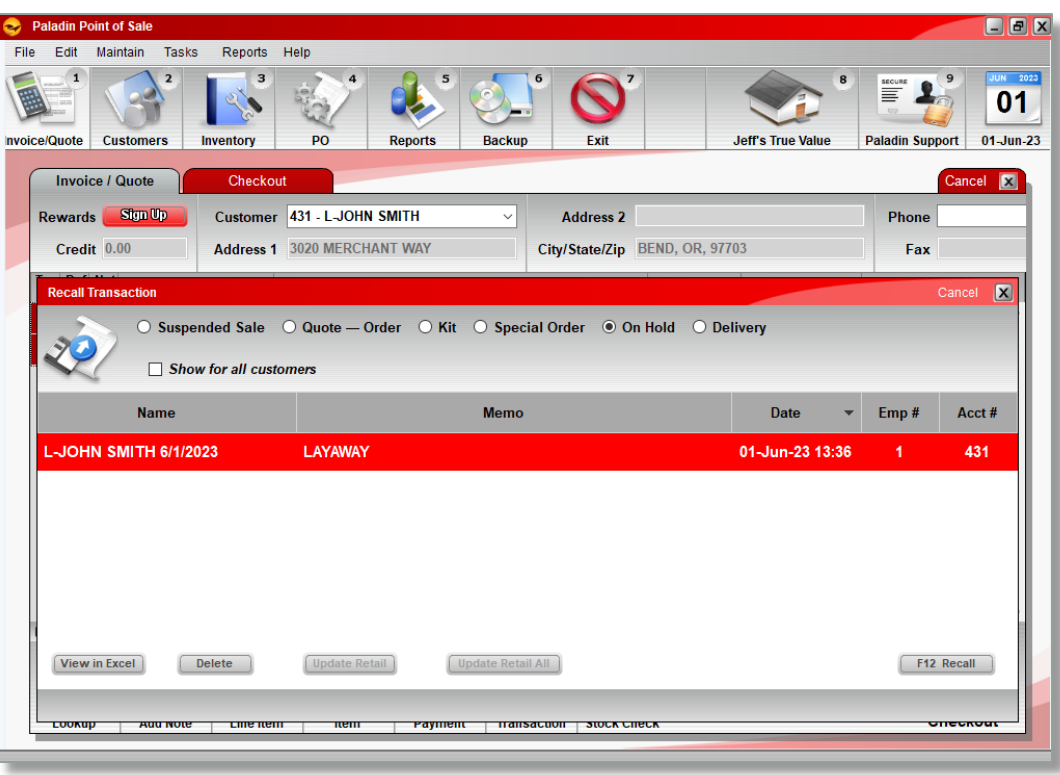

- 5. In the **Recall Transaction** window, highlight the transaction, and press **F12 Recall**.
- 6. Press **Enter**.
- 7. In the **Invoice/Quote** window, Press **F8 Checkout.**

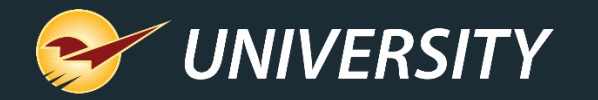

## Recall and complete a layaway transaction (cont'd)

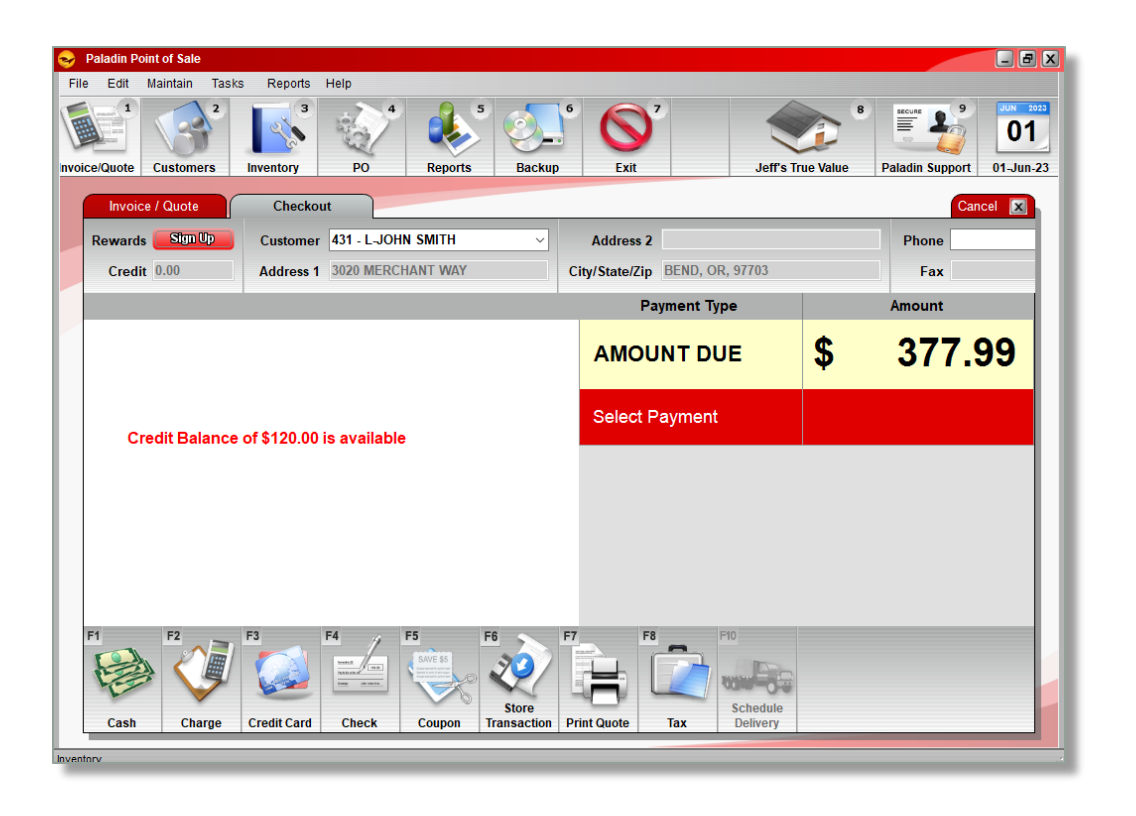

- 8. Select the **Charge** payment option and press **Return**. This action will use the available credit for the layaway item.
- 9. If there is any balance due above the credit amount, select the payment type and finalize the payment.

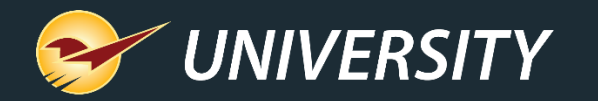

# Recall and complete

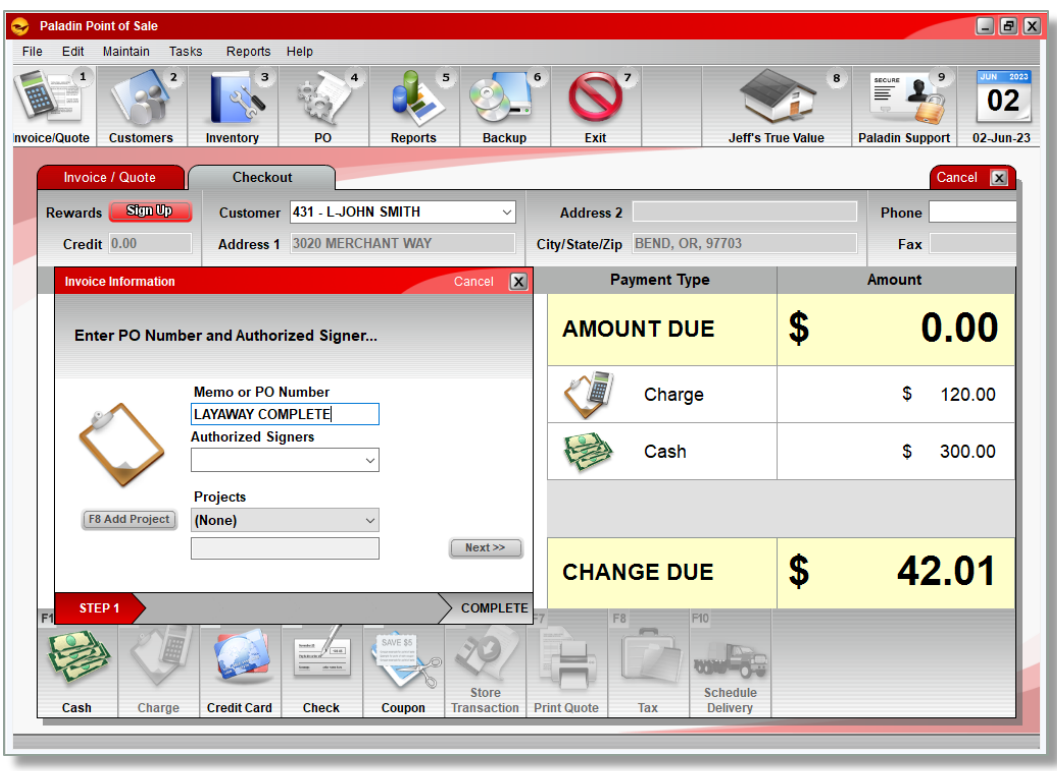

### a layaway transaction (cont'd) 10. In the PO/Memo field, enter the term **LAYAWAY COMPLETE**

- 11. In the **Signature Capture** window, have the customer sign or click **Next** and follow the prompts to bypass the signature.
- 12. When the transaction is completed, if configured, a receipt will print.
- 13. Press **Cancel** to exit out of the **Invoice/Quote** module.

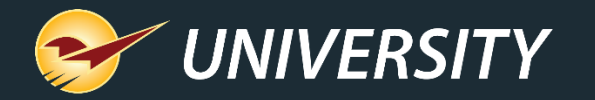

# Create a payment report for layaway orders per customer

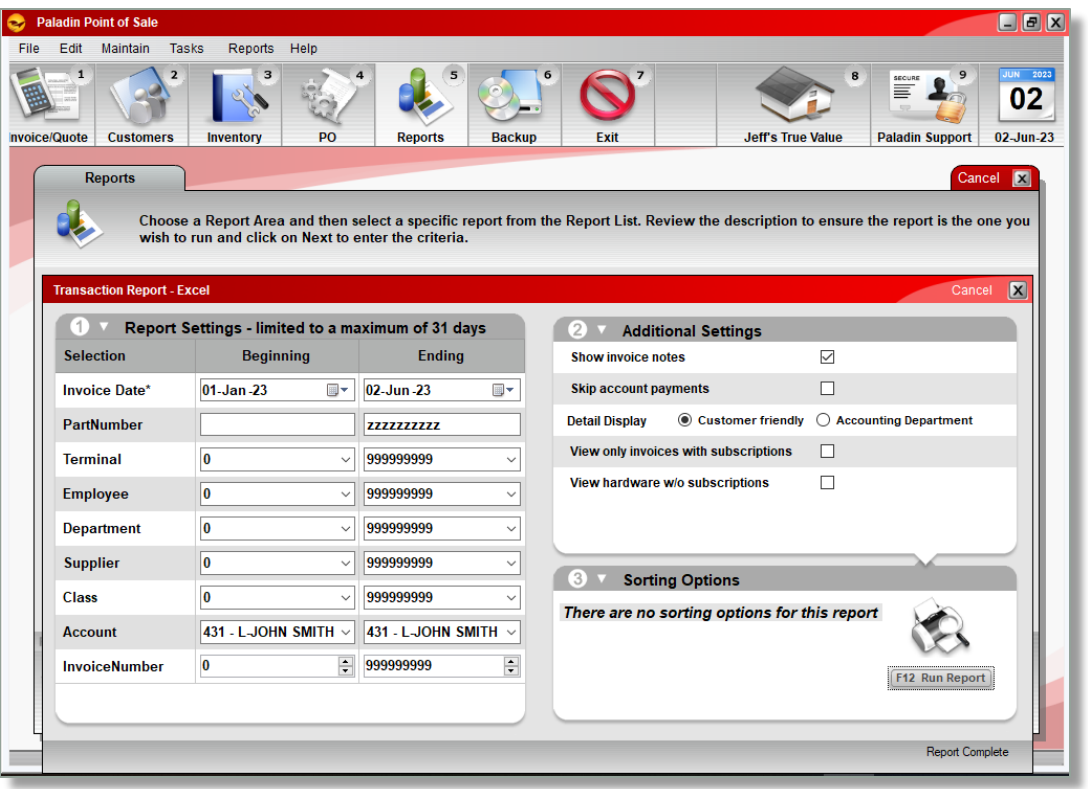

- 1. On the top ribbon, select the **Reports** module.
- 2. In the **Report Area** pane, select **Sales Analysis > What I Need to Know**.
- 3. In the **Report List** pane, click **Transaction Report - Excel**.
- 4. In the **Choose Report** pane, click **F12 Next**.
- 5. In the Report Settings pane, select the **Date Range** and **Account Name**.

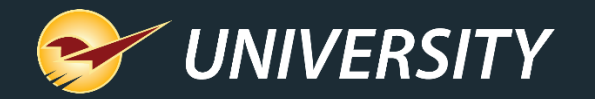

# Create a payment report for all layaway orders (cont'd) 6. In the **Additional Settings**

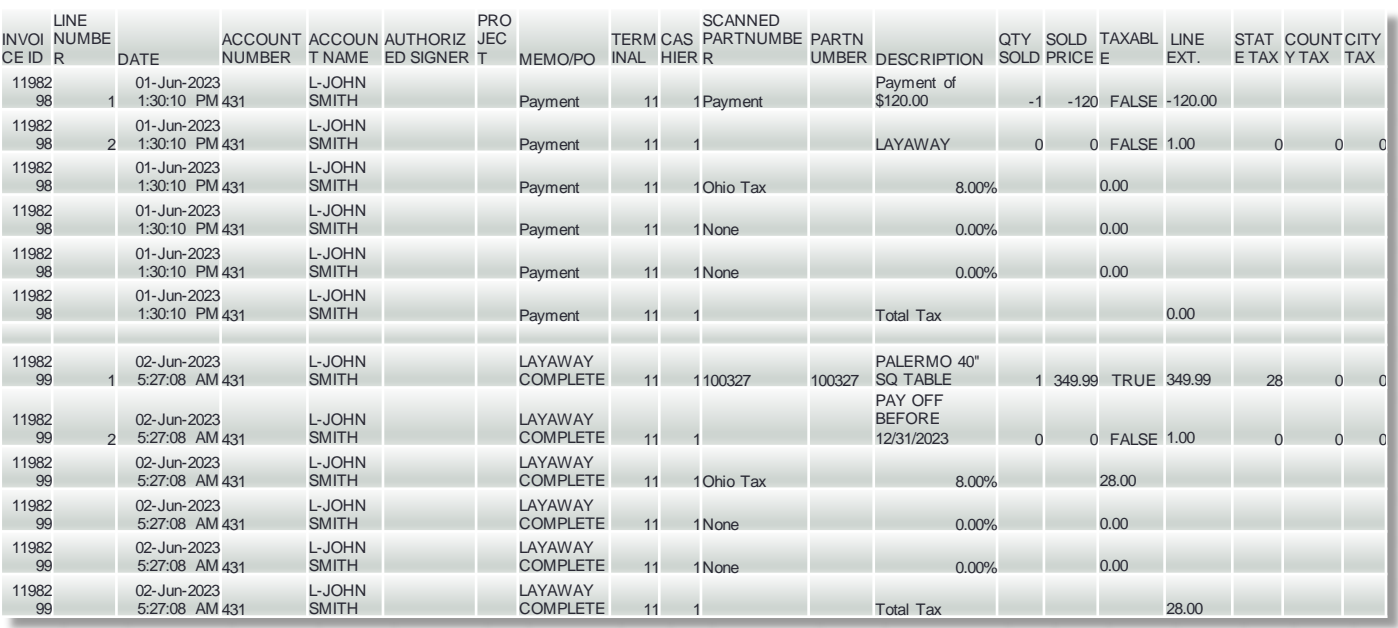

- pane, select the **Show Invoice Notes** checkbox.
- 7. Click **F12 Run Report**.

A Microsoft Excel document containing the details of the layaway for the specific customer and timeframe will open.

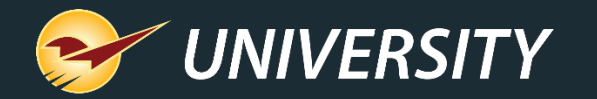

# Create the customer report for layaway orders

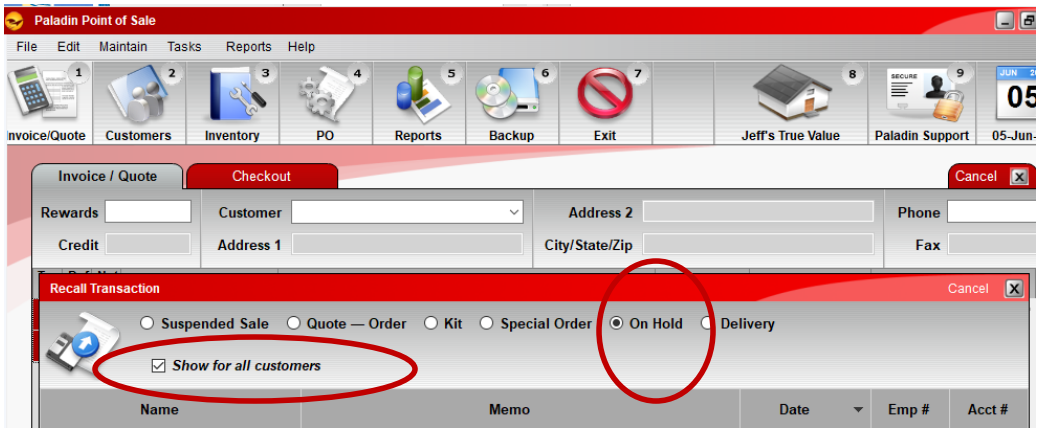

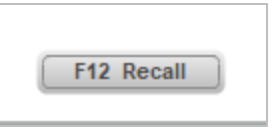

- 1. On the top ribbon, select the **Invoice/Quote** module.
- 2. On the bottom ribbon, click **F6 Recall Transaction**.
- 3. In the **Recall Transaction** window, select **On Hold**.
- 4. Check **Show** for all customers.

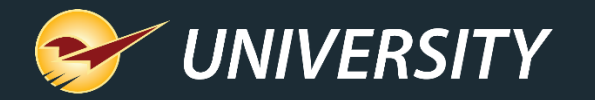

# Create the customer report for layaway orders (cont'd)

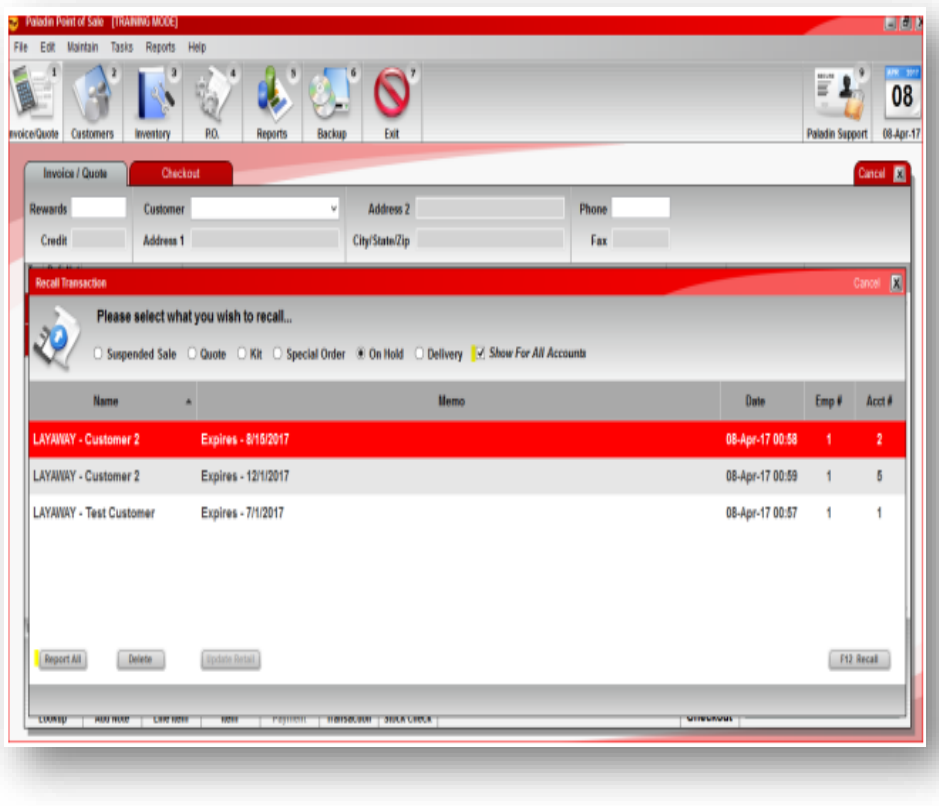

- 5. Click the **Name** column to search for the stored layaway items in ascending or descending order.
- 6. Click **View in Excel**.
- 7. An Excel icon will appear on the bottom task bar of your computer. Click the **Excel icon** to view the report.

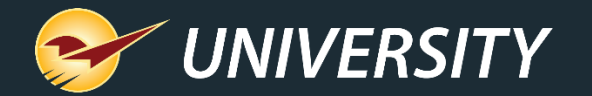

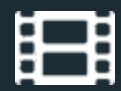

# **Learn More**

To learn more, see the following resources in our **Help Portal** 

• [Layaway Orders](https://portal.paladinpos.com/knowledge-base/about-layaway-orders-2/)

A recording of this webinar will be available at [portal.paladinpos.com/webinars](https://portal.paladinpos.com/webinars/).

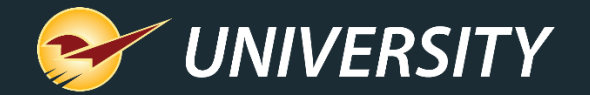

# **Next Webinar:**

# Paladin's Import/Export Lets You Make Big Changes with Little Effort June 27 9am PT <https://portal.paladinpos.com/webinars/>

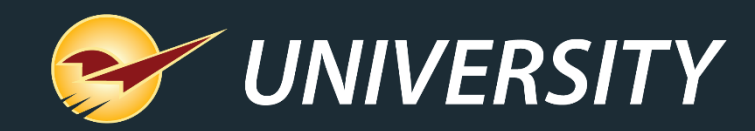

# *Expand Your Knowledge*

Stay relevant in retail: paladinpointofsale.com/retailscience

Self help at: portal.paladinpos.com Webinars available at: portal.paladinpos.com/webinars

Follow us for Paladin news and updates:

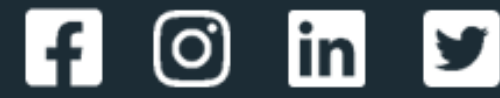